# **Los blog y su uso en educación Capítulo 3: Crear y gestionar un blog con Blogger**

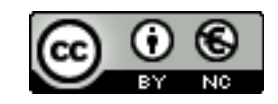

### **[Reconocimiento-NoComercial-CompartirIgual 2.5 España](http://creativecommons.org/licenses/by-nc/2.5/es/)**

### **Realizado por:**

- José Sánchez Rodríguez (Universidad de Málaga) [josesanchez@uma.es](mailto:josesanchez@uma.es)
- o Julio Ruiz Palmero (Universidad de Málaga) [julioruiz@uma.es](mailto:julioruiz@uma.es)

#### **Usted es libre de:**

- copiar, distribuir y comunicar públicamente la obra
- hacer obras derivadas

#### **Bajo las condiciones siguientes:**

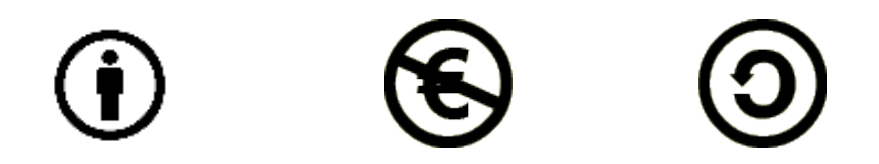

**Reconocimiento - No comercial - Compartir igual:** El material creado por un artista puede ser distribuido, copiado y exhibido por terceros si se muestra en los créditos. No se puede obtener ningún beneficio comercial y las obras derivadas tienen que estar bajo los mismos términos de licencia que el trabajo original.

# **Índice de contenido**

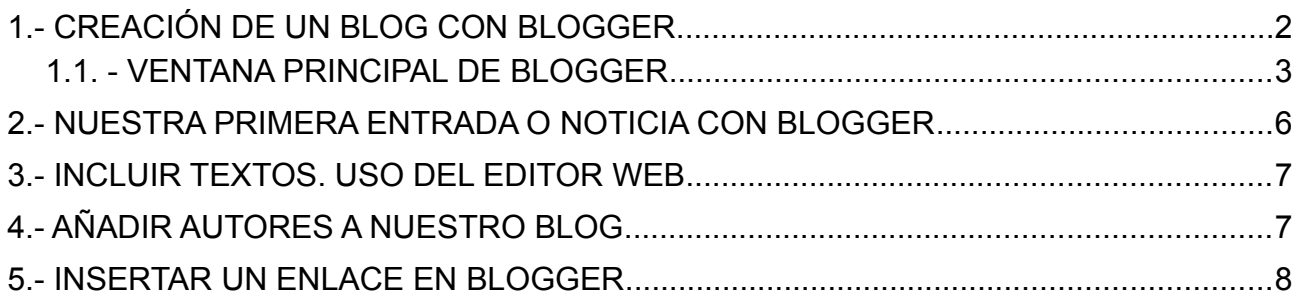

# <span id="page-1-0"></span>**1.- CREACIÓN DE UN BLOG CON BLOGGER**

Para crear su propio blog (una vez que se dispone de una cuenta de correo Gmail) haga lo siguiente:

- Abra un navegador y teclee: [http://www.google.com](http://www.google.com/) Encontrará en la parte superior un enlace *Más* que nos desplegará un menú emergente eb el que elegiremos *Mucho más*.

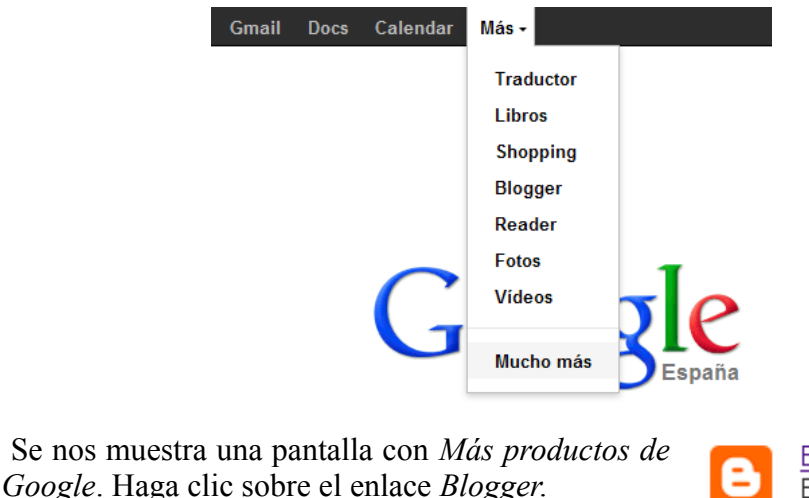

Blogger Expresa tus opiniones online.

En la siguiente pantalla se nos indica que nos identifiquemos con nuestra cuenta de correo (si la tenemos) o que procedamos a crearla. Como ya disponemos de cuenta de correo de Gmail, introducimos nombre de usuario y contraseña.

Procedamos ahora a crear un blog mediante el botón *Nuevo blog*

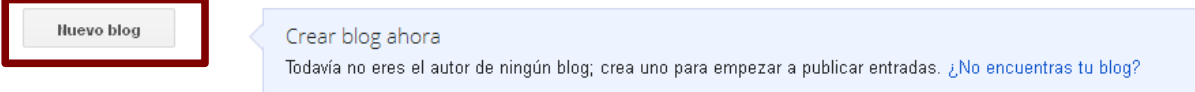

En la siguiente pantalla tendremos que:

- Escoger **Título** del blog.
- La **Dirección** que va a tener nuestro blog: http://xxxxxx.blogspot.com (sustituyendo las "x" por los caracteres que deseemos). Una vez introducido esos caracteres la ventana nos dirá si está o no disponible.
- Elegir una **Plantilla**. Para seleccionarla debe hacer clic sobre su imagen.

Cancelar

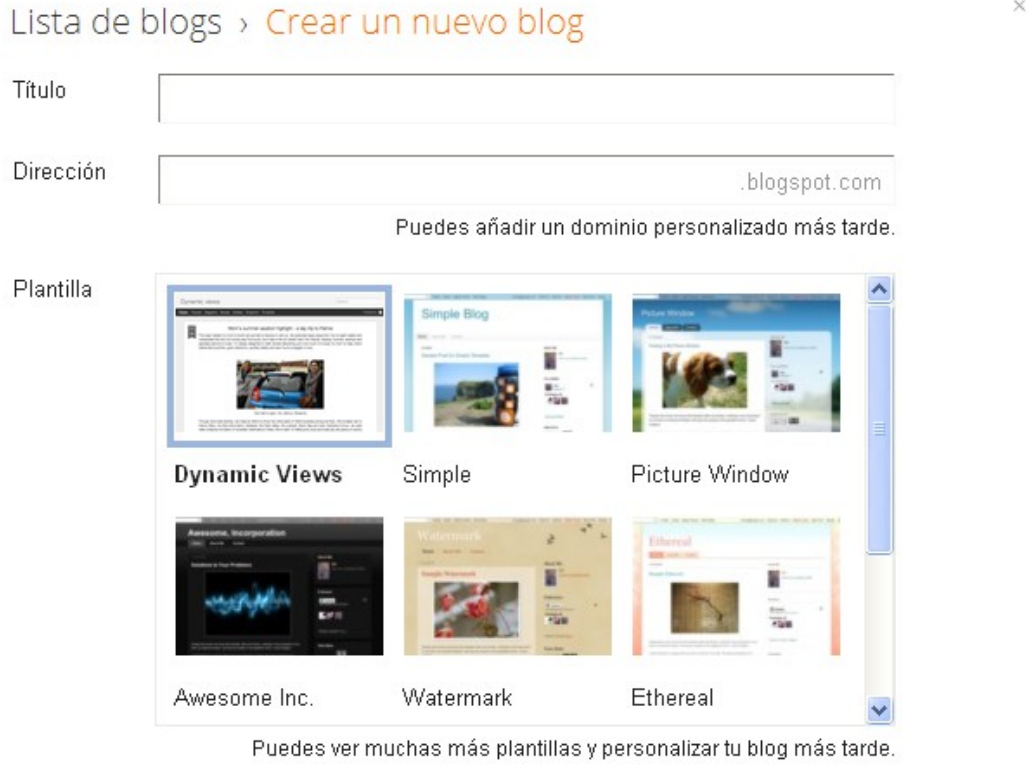

Una vez hecho se activa el botón *Crear blog.* Haga clic sobre él y se creará el blog.

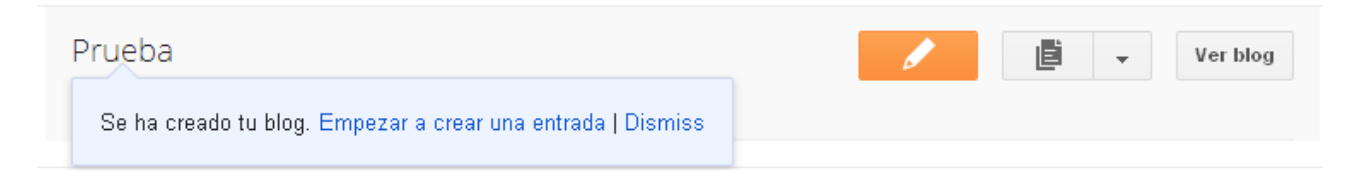

### <span id="page-2-0"></span>**1.1. - VENTANA PRINCIPAL**

Una vez creado nuestro blog, pasamos a describir los elementos principales de Blogger.

En primer lugar nos encontramos una ventana en la que aparecen los blog que tenemos y un menú rápido para la creación de entradas, su administración y la configuración de la bitácora. También encontramos acceso a la información de nuestro perfil. Esto último se realiza a través del icono siguiente:

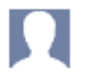

Nos permite cambiar nuestra imagen, introducir datos acerca de nosotros (edad, sexo, ublicación, etc.).

El icono nos permite la creación de entradas.

直

Ir a la lista de entradas (si tenemos varias) podemos hacerlo a través de

Para ver nuestro blog (aunque todavía no hayamos introducido nada) disponemos del botón *Ver blog*.

Ver blog

El botón con un pequeño triángulo  $\rightarrow$  nos muestra Más opciones:

- Visión general
- Entradas
- Páginas
- **Comentarios**
- Google +
- Estadísticas.
- **Ingresos**
- Diseño
- Plantilla
- Configuración

Veamos la última de ellas: Configuración.

#### **OPCIONES CONFIGURACIÓN**

- **Básico**.
	- **Básico:** Nos permite modificar el título del blog, una descripción del mismo, la privacidad (¿Quieres añadir tu blog a nuestras listas?, ¿Quieres permitir que los motores de búsqueda encuentren tu blog?).
	- **Publicación**: Nos permite cambiar la URL del blog y ofrece la posibilidad de comprar un dominio.
	- **Permisos**: Desde aquí podremos añadir a autores de nuestro blog y podremos editar quiénes pueden ser lectores del mismo.
- **Entradas y comentarios**.
	- **Entradas**: Elegimos el número de entradas por página, especificar una plantilla de entrada (con texto o código predeterminado que aparecerá cada vez que crees una entrada nueva en el editor de entradas) y mostrar o no imágenes en el lightbox (cuando se hace clic en las imágenes, se abrirán superponiéndose en la parte superior del blog).
	- **Comentarios**: Modificación de todos los elementos relativos a los comentarios como son la persona que los puesde realizar, la ubicación, el formato de la hora en ellos o que se envien mensajes con los comentarios.
- **Móviles y correo electrónico**.
	- **Móvil**: Permite publicar entradas a través de SMS o MMS.
	- **Correo electrónico**: Ídem, pero a través de correo electrónico; se puede elegir correo para recibir los comentarios y una lista de correos para que reciban las publicaciones de tu blog.
- **Idioma y formato**.
	- **Idioma**: Sirve para elegir idioma y permite habilitar la traducción de palabras del inglés al idioma seleccionado.
	- **Formato**: Nos permite modificar zona horaria y formatos de hora y fecha.
- **Otros**.
	- **Herramientas de blog**: Podemos importar/exportar un blog y suprimirlo.
	- **Feed del sitio**: Posibilita la distribución de toda la noticia o un extracto de ella, así como el pie de página de estos feed
	- **OpenID**. Puedes utilizar nuestra URL de OpenID para acceder a sitios donde se haya habilitado OpenID. También puedes permitir a los usuarios de OpenID que publiquen comentarios en nuestro blog ajustando la configuración.
	- **Contenido para adultos**. Si seleccionas Sí, los visitantes de tu blog verán un mensaje de advertencia y se les pedirá que confirmen que desean acceder a tu blog.
	- **Google Analytics**. Añade Google Analytics a tu blog para ver cómo interactúan los visitantes con tu sitio.

## <span id="page-5-0"></span>**2.- NUESTRA PRIMERA ENTRADA O NOTICIA**

Comenzamos nuestra primera noticia, entrada, etc. en nuestro blog poniendo la dirección del mismo en nuestro navegador (por ejemplo http://xxxxxxxx.blogspot.com/). Si no estamos identificados con nuestra cuenta de correo Gmail nos aparece, en la parte superior derecha el siguiente enlace: *Acceder*.

Es aconsejable, si se trabaja desde un ordenador personal, marcar la opción *Recordarme*, con lo que evitamos tener que identificarnos en sucesivas ocasiones.

Una vez identificados, para crear una nueva entrada, hacemos clic en el botón

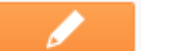

Accedemos a un formulario en el que escribimos nuestra noticia.

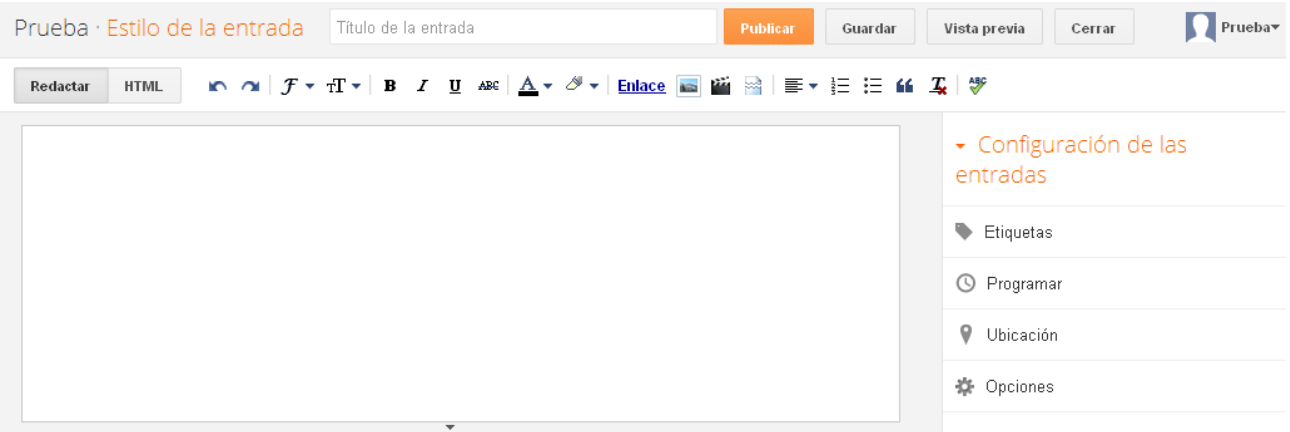

Tiene los siguientes elementos:

- El título de la entrada.
- · El editor, compuesto por dos pestañas: *Redactar* (editor WYSIWYG<sup>[1](#page-5-1)</sup>, que dispone de una barra superior de botones para formatear el texto y para incluir elementos multimedia y que permite el diseño visual de la entrada) y *HTML* (mediante la cual accedemos al código fuente de la entrada).
- Botones en la parte superior para:
	- *Vista previa*: Nos muestra una vista de la entrada como si estuviera publicada.
	- *Guardar*: Sirve para guardar nuestra entrada (sin publicarla) con objeto de poder trabajar sobre ella posteriormente.
	- *Cerrar*: Cierra la ventana de edición sin guardar cambios.
	- *Publicar*. Publica la entrada.
- En la parte de la derecha encontramos *Opciones de entrada:*
	- *Etiquetas*: Caja de texto en la que podemos introducir palabras clave o expresiones separadas por comas que definen y clasifican las entradas (posteriormente se pueden visualizar estas etiquetas en el lateral del blog para que los lectores lean las entradas seleccionando las etiquetas que las incluyen).
	- *Programar*: Se puede establecer una fecha y hora para la publicación de la entrada.
	- *Ubicación*: Puede especificar desde dónde escribe la entrada.

<span id="page-5-1"></span><sup>1</sup><http://es.wikipedia.org/wiki/WYSIWYG>

• *Opciones*: Puede permitir o no los comentarios de los lectores y varios detalles de HTML.

## <span id="page-6-1"></span>**3.- INCLUIR TEXTOS. USO DEL EDITOR WEB**

Para agregar texto, cuando creamos una entrada, utilizamos básicamente el teclado. **NO** debemos pegar en dicho editor texto procedente de otra página Web o de un procesador textos, ya que de hacerlo así puede que incorporemos, sin desearlo, código que luego dificultará la edición de las noticias.

**Nota:** Para pegar texto en una entrada del blog podemos hacer dos cosas:

- Pegar antes dicho texto en el bloc de notas (Windows) o editor de textos (GNU/Linux), con lo cual se "pierde" el código asociado al texto. Posteriormente seleccionar de nuevo el texto, copiarlo y pegarlo entonces en el blog.
- Una posibilidad más rápida consiste en elegir la pestaña HTML (la comentamos más adelante) y pegar allí el texto sin "pasarlo" por el bloc de notas o editor de textos.

Una vez tecleado el texto de nuestra entrada del blog podemos hacer uso del editor web de Blogger para darle formato. Presenta unos iconos muy similares a los de otras aplicaciones de tratamiento de texto, con funciones muy parecidas. Una vez seleccionado un texto podemos elegir para el mismo:

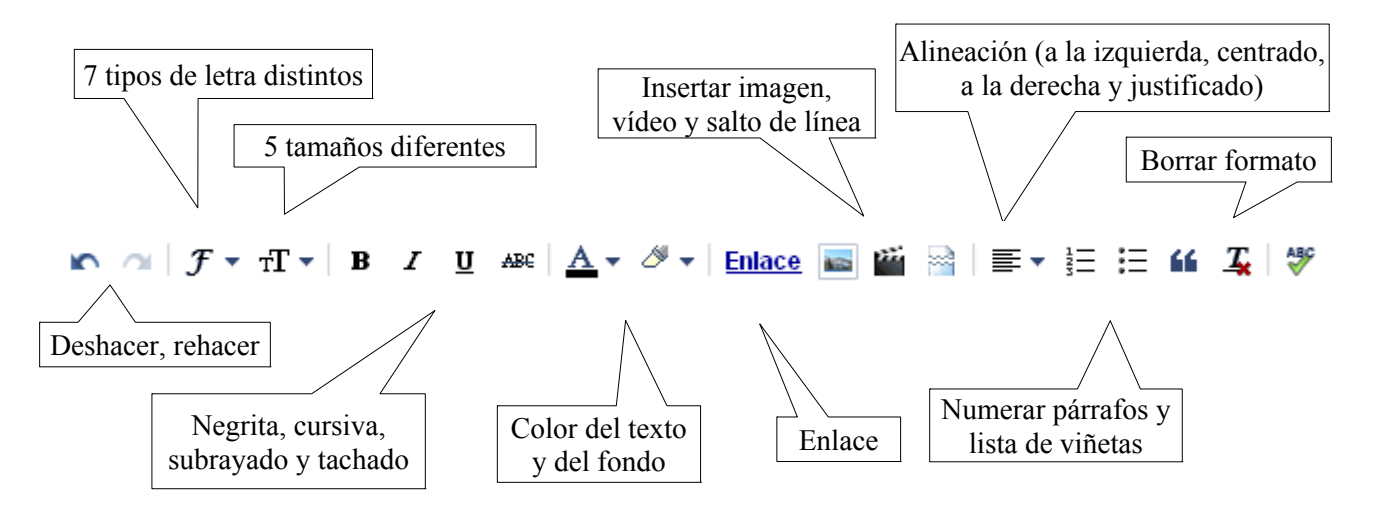

Pruebe a escribir cualquier texto y utilice el botón *Publicar*, con lo que tendrá creada su primera entrada.

# <span id="page-6-0"></span>**4.- AÑADIR AUTORES A NUESTRO BLOG**

Puede que deseemos, si no se trata de un blog personal, que más de una persona (amigos, compañeros de trabajo o de aficiones, etc.) pueda añadir entradas al mismo. Si lo hacemos, esas personas podrán añadir entradas, pero tendrán restringidas las opciones de configuración del blog (posibilidad reservada para la persona que lo creó). No obstante, también podemos darle permiso de edición otorgándoles el rol de administrador del blog.

Para añadir autores a nuestro blog hacemos clic en el enlace *Configuración >> Básico >>*

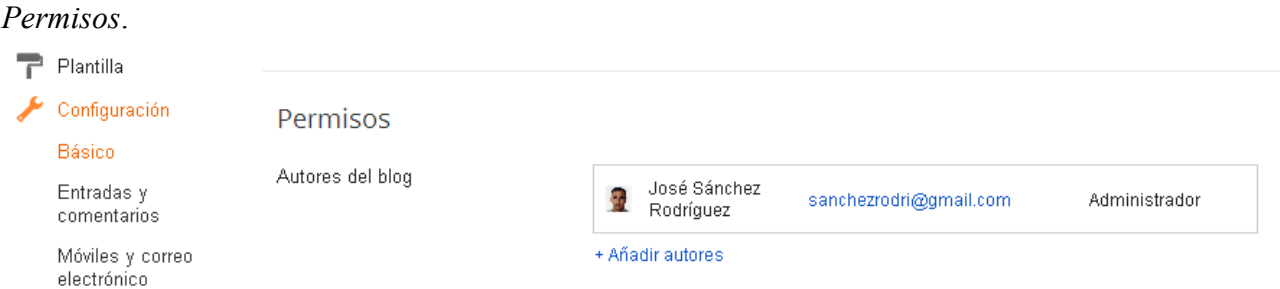

En esa sección hacemos clic en *+ Añadir autores*. Aparece un cuadro de diálogo para escribir, separadas por comas, las direcciones de correo electrónico de las personas a las que vamos a añadir. La persona a la que hemos invitado deberá acceder a su cuenta Gmail y verá un correo de invitación; deberá abrirlo y hacer clic sobre el enlace que contiene para poder participar en el blog.

Al hacer clic sobre él le aparecerá un formulario para aceptar la invitación. Deberá rellenar sus datos y aceptar. Por último, elegirá el nombre que desea que muestre el sistema (su seudónimo).

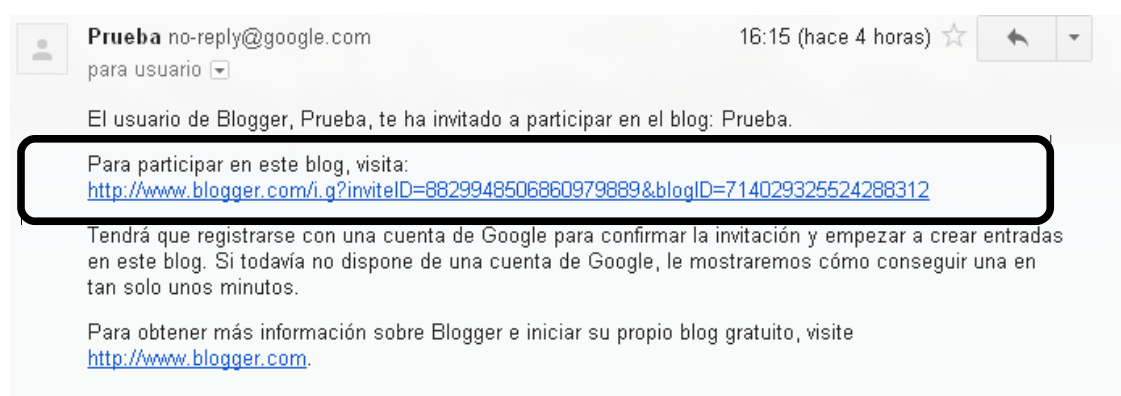

Una vez ha aceptado podemos entrar de nuevo en *Permisos* para otorgarle permisos de administrador del blog.

### <span id="page-7-0"></span>**5.- INSERTAR UN ENLACE**

Editemos la entrada que teníamos publicada con anterioridad. Para ello elegimos en la zona de la izquierda el enlace *Entradas*, pasamos el puntero del ratón encima de la que teníamos publicada (en nuestro caso se llama *Primera entrada*) y utilizamos el enlace *Editar*.

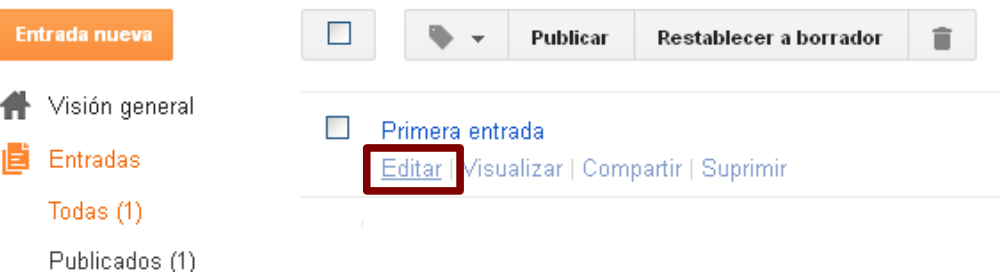

**Nota**: Se puede observar en la imagen que disponemos de un enlace para borrar la entrada si lo deseamos (*Suprimir*).

Una vez estamos de nuevo en el editor, si deseamos poner un **enlace** a un texto (en el ejemplo pretendemos que se convierta en un enlace que nos lleve a una dirección web) debemos, en primer lugar, seleccionarlo. Una vez hecho utilizamos el icono *Enlace* del editor.

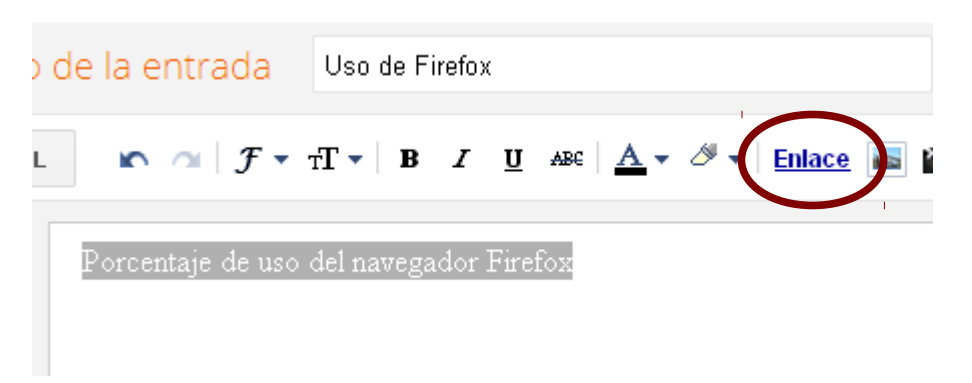

En el cuadro de diálogo que nos aparece escribiremos (aunque lo más rápido es pegar la dirección que previamente hayamos copiado del navegador) la **Dirección web** de destino del enlace.

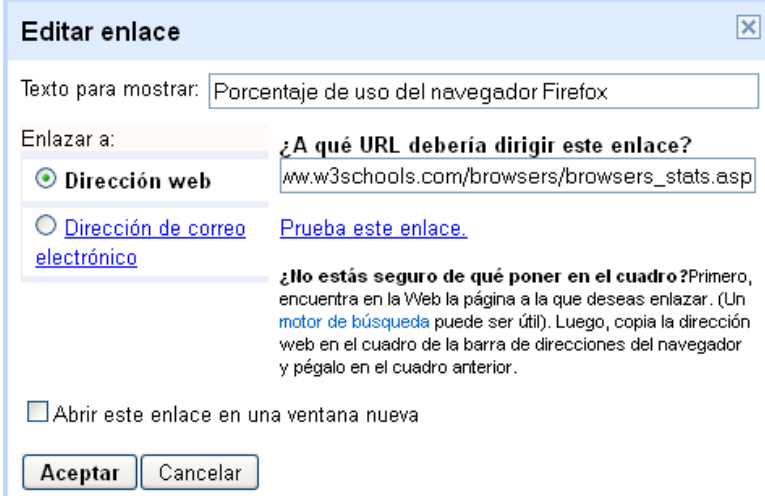

Hacemos clic en el botón *Aceptar* y queda insertado el enlace.